# Dell UltraSharp U2917W Dell Display Manager Korisnički priručnik

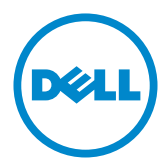

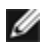

NAPOMENA: NAPOMENA ukazuje na važne informacije koje vam pomažu da koristite računalo na bolji način.

Autorska prava © 2016 Dell Inc. Sva prava pridržana. Ovaj proizvod je zaštićen američkim i međunarodnim autorskim pravima i pravima intelektualnog vlasništva.

Dell™ i logotip Dell zaštitni su znakovi tvrtke Dell inc. u Sjedinjenim Američkim Državama i/ili drugim zemljama. Svi drugi znakovi i nazivi u ovom priručniku su zaštitni znakovi pripadajućih tvrtki.

2016 – 06 Rev. A00

# Sadržaj

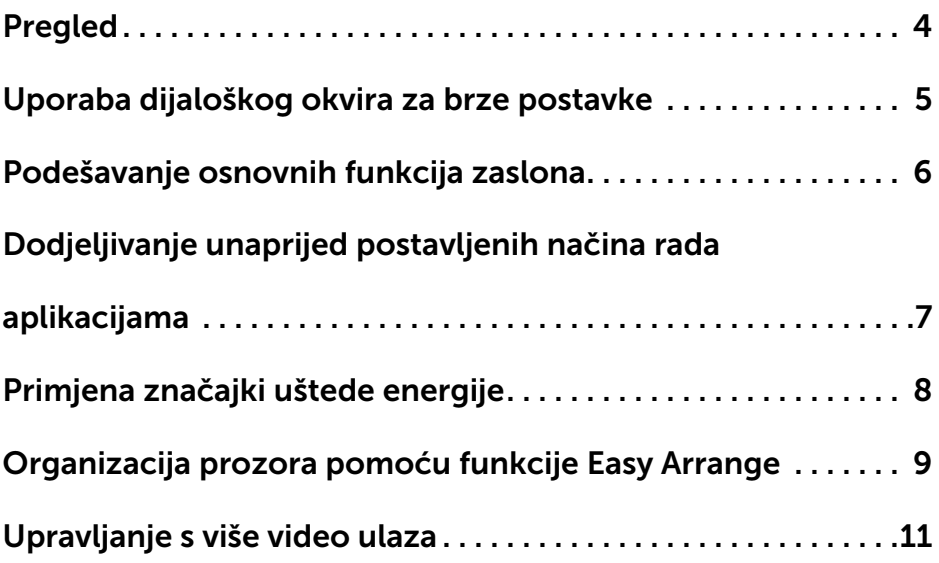

## <span id="page-3-0"></span>Pregled

Dell display manager je Windows aplikacija koja se koristi za upravljanje monitorom ili skupinom monitora. Omogućuje ručno prilagođavanje prikazane slike, dodjelu automatskih postavki, upravljanje energijom, organizaciju prozora, rotaciju slike i druge značajke na odabranim Dell modelima. Nakon instalacije, Dell Display Manager će se pokrenuti svaki put kad se računalo pokrene i postavit će ikonu u traku s obavijestima. Podaci o monitorima povezanima na računalo prikazuju se kad prijeđete strelicom miša preko ikone u traci s obavijestima.

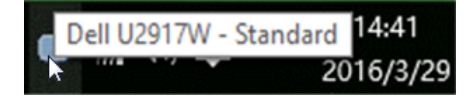

<span id="page-4-0"></span>Kliknite ikonu aplikacije Dell Display Manager u traci s obavijestima za otvaranje dijaloškog okvira **Brze postavke (Brze postavke)**. Kada je na sustav povezano više od jednog podržanog Dell modela, određeni željeni monitor može se odabrati pomoću pruženog izbornika. Dijaloški okvir Quick Settings (Brze postavke) omogućava pogodna prilagođavanje razine svjetline i kontrasta monitora. Možete ručno odabrati unaprijed postavljeni način rada ili omogućiti automatski odabir unaprijed postavljenog načina rada, ovisno o aktivnoj aplikaciji.

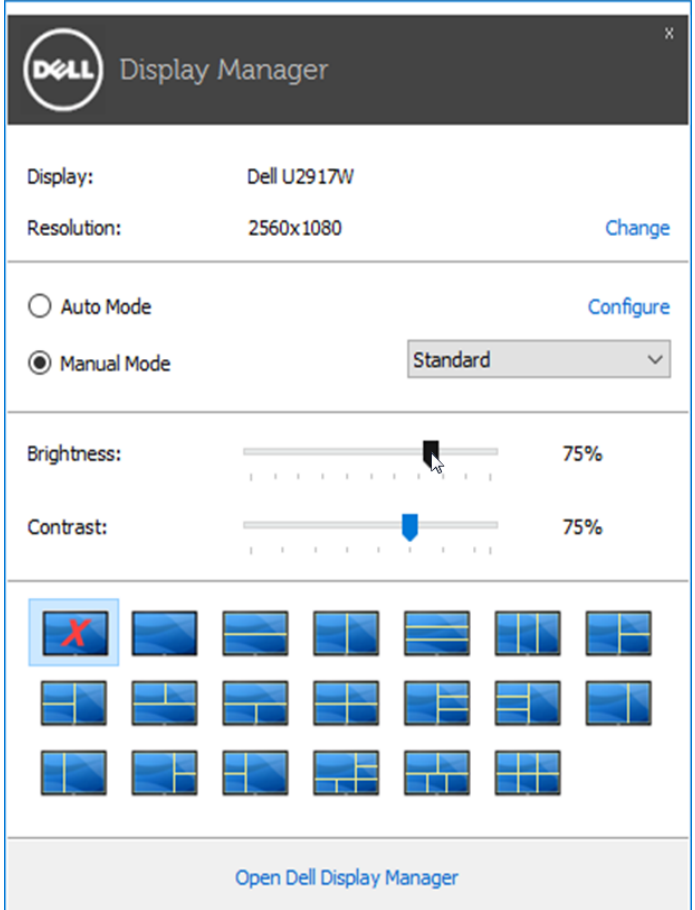

Dijaloški okvir **Quick Settings (Brze postavke)** također omogućava pristup naprednom korisničkom sučelju aplikacije Dell display manager, koje se koristi za prilagođavanje osnovnih funkcija, konfiguraciju automatskog načina rada i pristup ostalim značajkama.

#### <span id="page-5-0"></span>Podešavanje osnovnih funkcija zaslona

Unaprijed postavljeni način rada za odabrani monitor može se ručno primijeniti pomoću izbornika u kartici Basic (Osnovno). Alternativno se može omogućiti Auto Mode (Automatski način rada). Automatski način rada omogućuje automatsku primjenu željenog unaprijed postavljenog načina rada kada su aktivne određene aplikacije. Poruka se odmah pojavljuje na zaslonu s prikazom odabranog unaprijed postavljenog načina rada.

Svjetlina i kontrast odabranog monitora također se mogu izravno prilagoditi u kartici Basic (Osnovno).

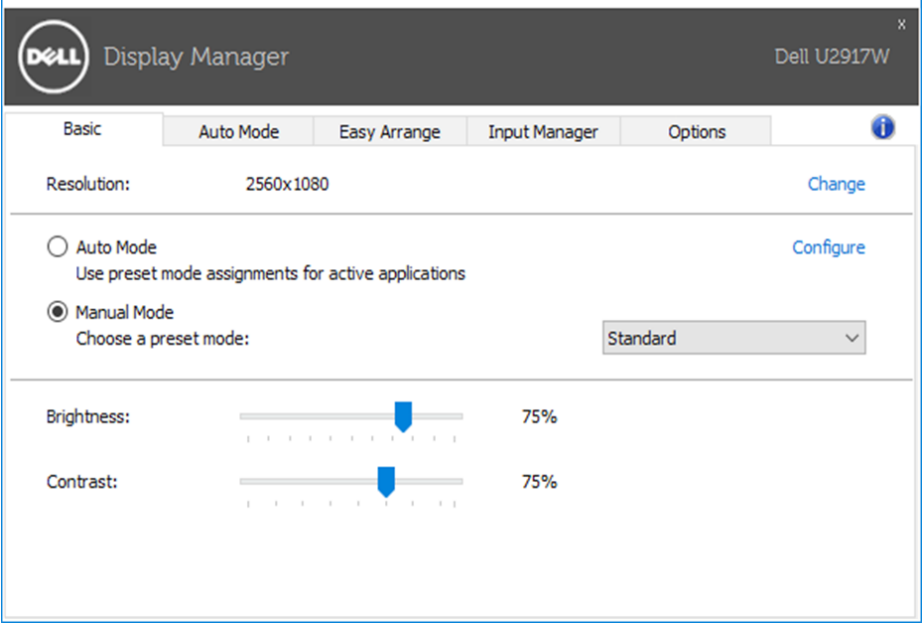

### <span id="page-6-0"></span>Dodjeljivanje unaprijed postavljenih načina rada aplikacijama

Kartica **Auto Mode (Automatski način rada)** omogućuje povezivanje određenog unaprijed postavljenog načina s određenom aplikacijom i automatsku primjenu. Kad je Auto Mode (Automatski način rada) omogućen, aplikacija Dell Display Manager automatski će se prebaciti u odgovarajući unaprijed postavljeni način rada svaki put kada se aktivira povezana aplikacija. Unaprijed postavljeni način rada dodijeljen određenoj aplikaciji može biti isti na svakom povezanom monitoru ili se može razlikovati od monitora do monitora.

Aplikacija Dell Display Manager je unaprijed konfigurirana za brojne popularne aplikacije. Za dodavanje nove aplikacije na popis dodjeljivanja jednostavno odvucite aplikaciju s radne površine, izbornika Windows Start ili druge lokacije i otpustite ju na trenutni popis.

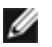

NAPOMENA: Dodjele Unaprijed postavljenog načina koje ciljaju serijske datoteke, skripte i učitavače, kao i datoteke koje nisu izvršne (zip arhive ili zapakirane datoteke) nisu podržane i biti će neučinkovite.

Dodatno se može omogućiti opcija koja aktivira unaprijed postavljeni način rada Game (Igre) kada je Direct3D aplikacija pokrenuta u načinu rada s punim zaslonom. Ako želite onemogućiti ovaj način ponašanja za određene naslove igara, dodajte ih na popis dodjeljivanja s različitim unaprijed postavljenim načinom. Aplikacije na popisu dodjeljivanja imaju prioritet nad općom Direct3D postavkom.

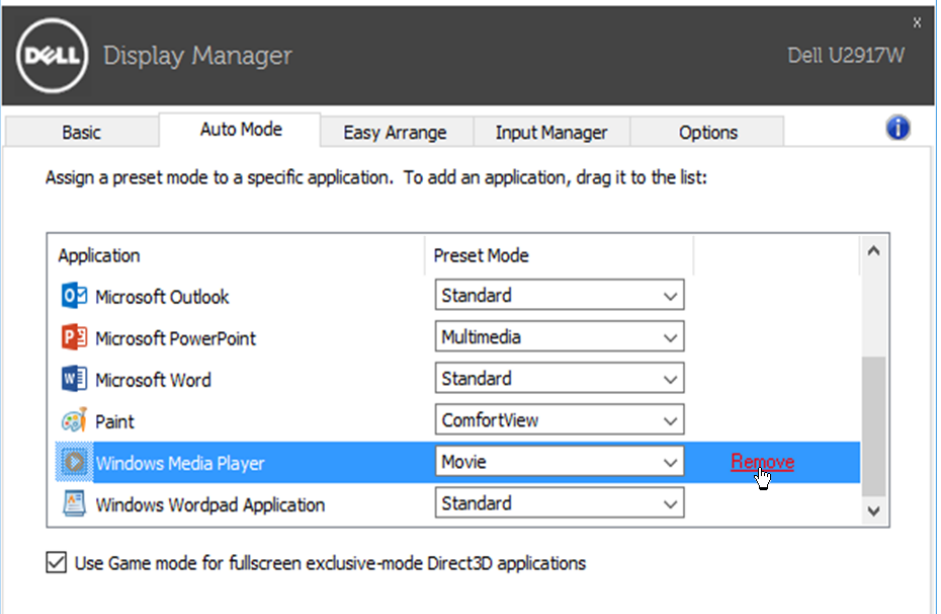

#### <span id="page-7-0"></span>Primjena značajki uštede energije

Na podržanim Dell modelima, kartica **Options (Opcije)** bit će dostupna za pružanje PowerNap mogućnosti uštede energije. Kada se aktivira čuvar zaslona, svjetlina monitora automatski se može postaviti na minimalnu razinu ili se monitor može postaviti u način mirovanja kako bi se dodatno uštedjela energija.

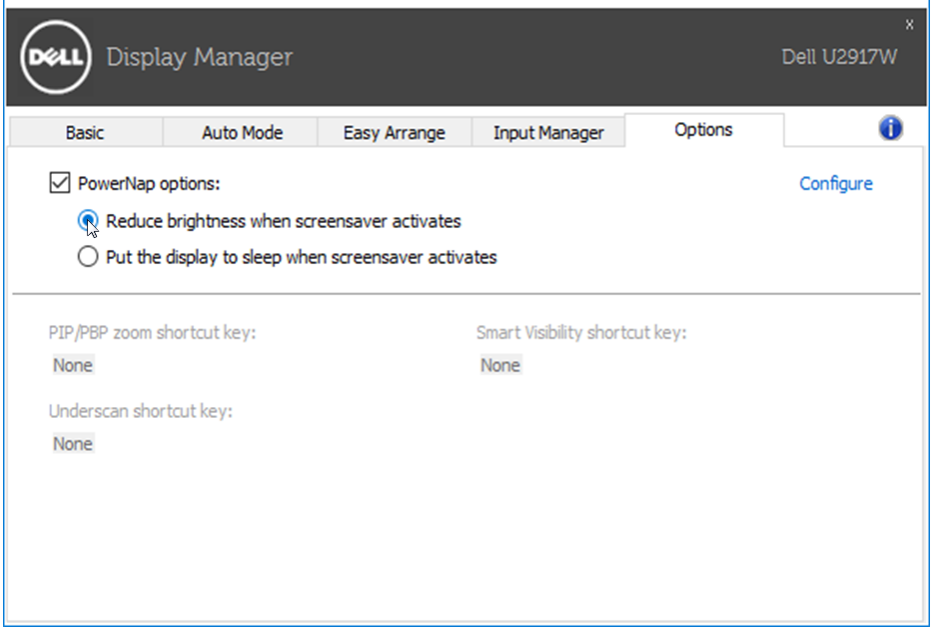

### <span id="page-8-0"></span>Organizacija prozora pomoću funkcije Easy **Arrange**

Neki Dell modeli sadrže funkciju Easy Arrange koja omogućuje organizaciju radne površine odabranog monitora u različite unaprijed definirane ili prilagođene rasporede. Kada je funkcija Easy Arrange omogućena, prozori se lako mogu premjestiti i automatski im se može promijeniti veličina kako bi stali u određeno područje unutar rasporeda prozora.

Za početak rada s funkcijom **Easy Arrange**, odaberite ciljni monitor i odaberite jedan od unaprijed definiranih rasporeda. Područja za taj raspored odmah se prikazuju na monitoru. Zatim odvucite otvoreni prozor preko monitora. Dok vučete prozor, prikazuje se trenutni raspored prozora i aktivno područje se označuje dok prozor prelazi preko njega. U bilo kojem trenutku spustite prozor u aktivno područje za postavljanje prozora u to područje.

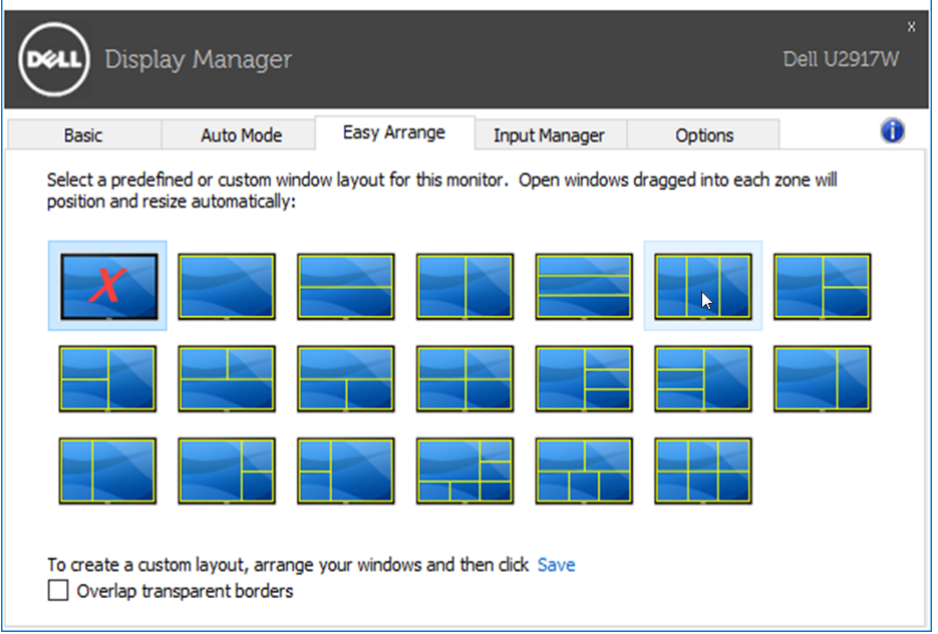

Za izradu prilagođenog rasporeda prozora, odredite veličinu i položaj prozora (maksimalno 10) na radnoj površini i zatim kliknite poveznicu Save (Spremi) u funkciji Easy Arrange. Veličina i položaj prozora sprema se u prilagođeni raspored i izrađuje se ikona prilagođenog rasporeda.

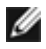

NAPOMENA: Ova opcija ne sprema i ne pamti otvorene aplikacije. Sprema se samo veličina i položaj prozora.

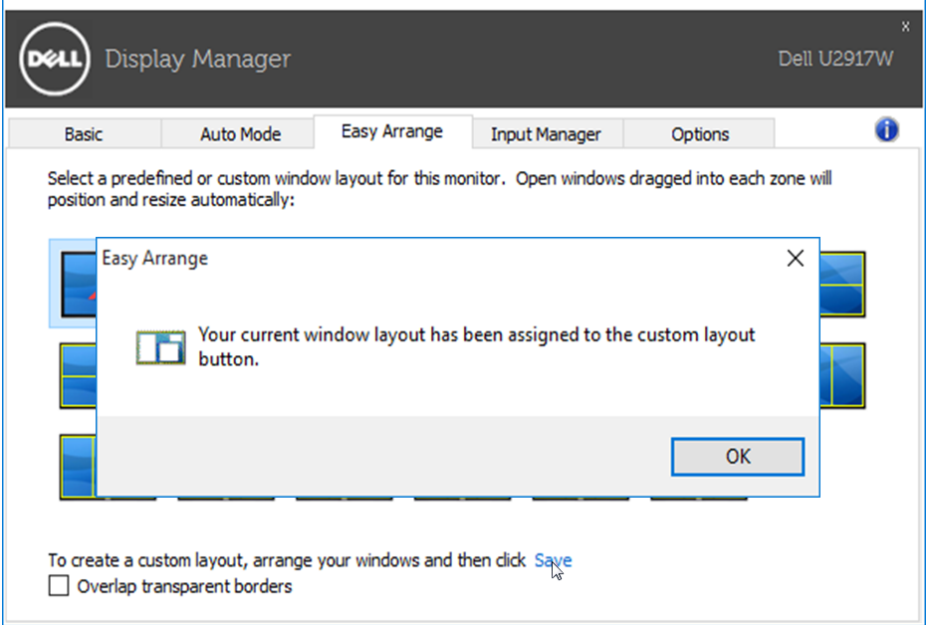

Ako želite koristiti prilagođeni raspored, odaberite ikonu prilagođenog rasporeda. Ako želite izbrisati trenutno spremljeni prilagođeni raspored, zatvorite sve prozore na radnoj površini i zatim kliknite poveznicu Save (Spremi) u funkciji Easy Arrange.

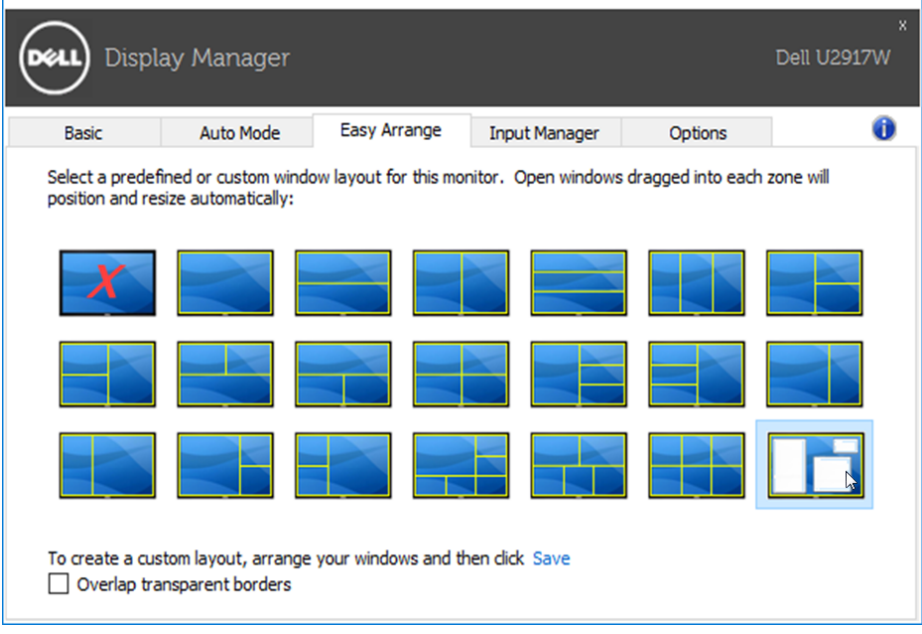

<span id="page-10-0"></span>Kartica Input Manager (Upravitelj ulaza) pruža prigodne načine za upravljanje s više video ulaza spojenih na Dell monitor. Olakšava prijelaz između ulaza prilikom rada s više računala.

Navedeni su svi dostupni ulazni video priključci monitora. Svaki pojedini ulaz možete imenovati po želji. Spremite promjene nakon uređivanja.

Možete definirati tipku prečaca za brzo prebacivanje na omiljeni ulaz i drugu tipku prečaca za brzo prebacivanje između dva ulaza ako ih često koristite.

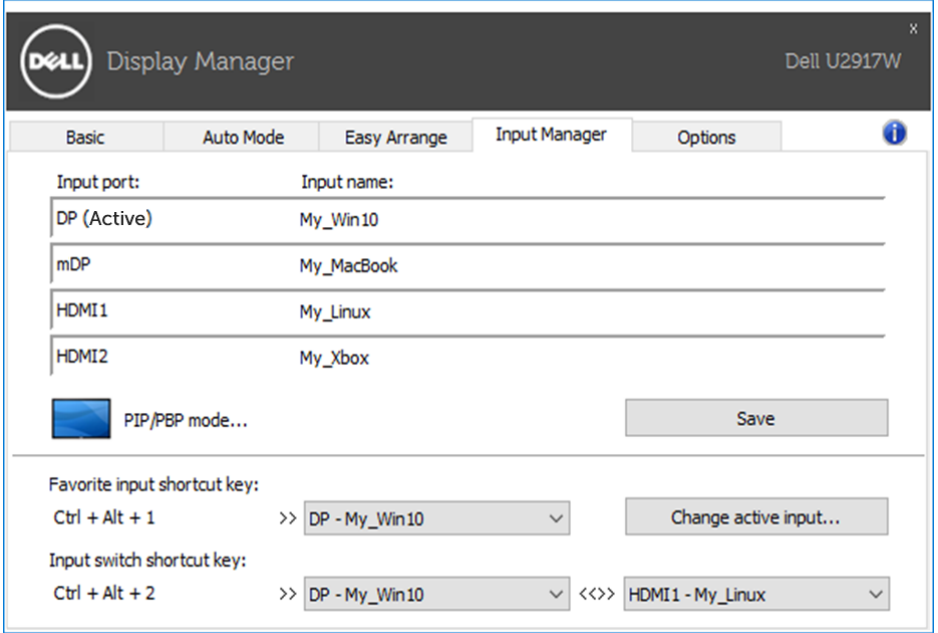

Možete koristiti padajući popis za prijelaz na bilo koji ulazni izvor.

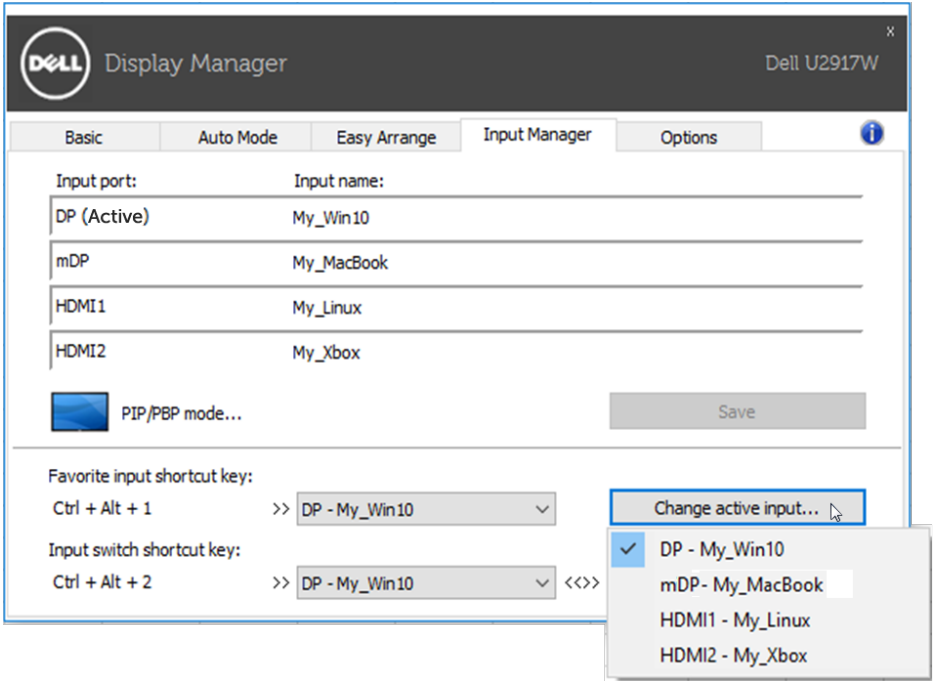

**A NAPOMENA:** DDM komunicira s monitorom čak i kada monitor prikazuje video s drugog računala. Možete instalirati DDM na računalo koje često koristite i njime upravljati prebacivanjem izvora. Također, možete instalirati DDM na druga računala spojena na monitor.

Kliknite gumb PIP/PBP mode (PIP/PBP način rada) za odabir PIP/PBP konfiguracije.

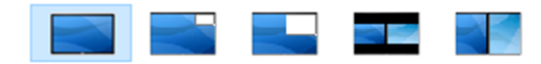

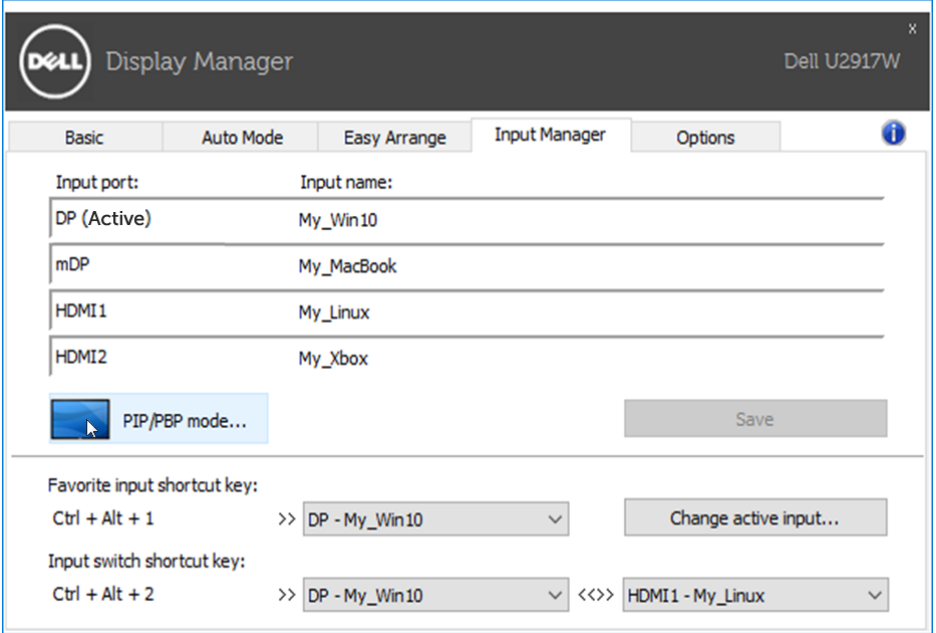

Možete odabrati video ulaze za glavni prozor i podprozor. Spremite promjene nakon odabira.

Možete definirati tipku prečaca za brzu zamjenu video ulaza između glavnog prozora i podprozora.

Kliknite gumb Video swap (Zamjena videa) ili koristite definiranu tipku Video swap shortcut key (Tipka prečaca za zamienu videa) za zamienu video izvora između glavnog prozora i podprozora.

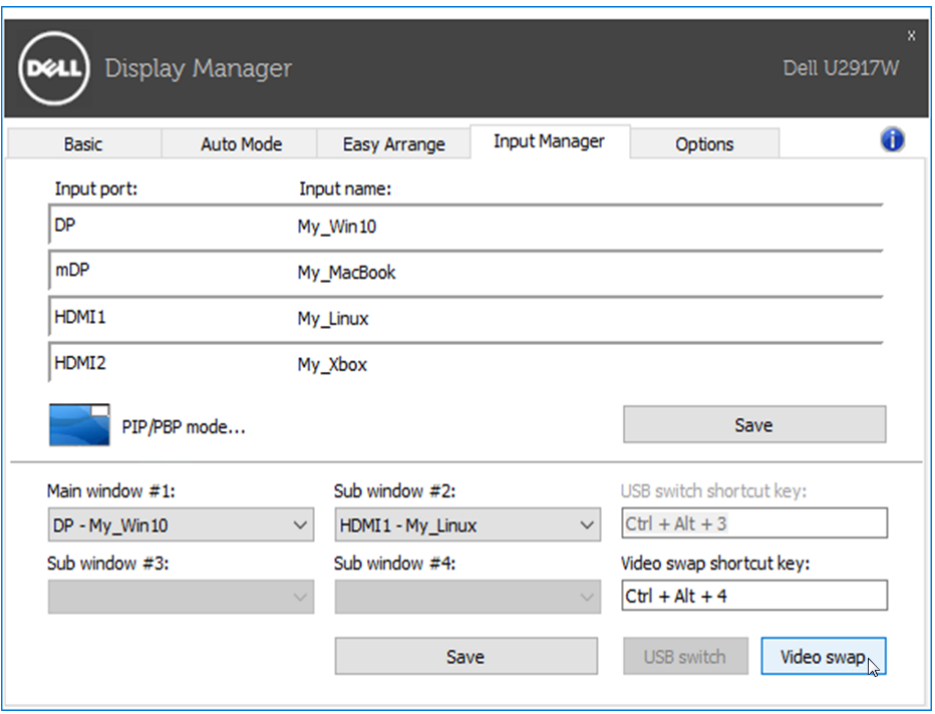